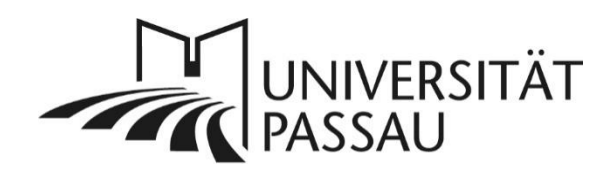

# <span id="page-0-0"></span>TYPO3: Bildergalerien

Mit den Bildergalerien können Sie mehrere Bilder zum Durchklicken auf Ihrer Webseite einbinden.

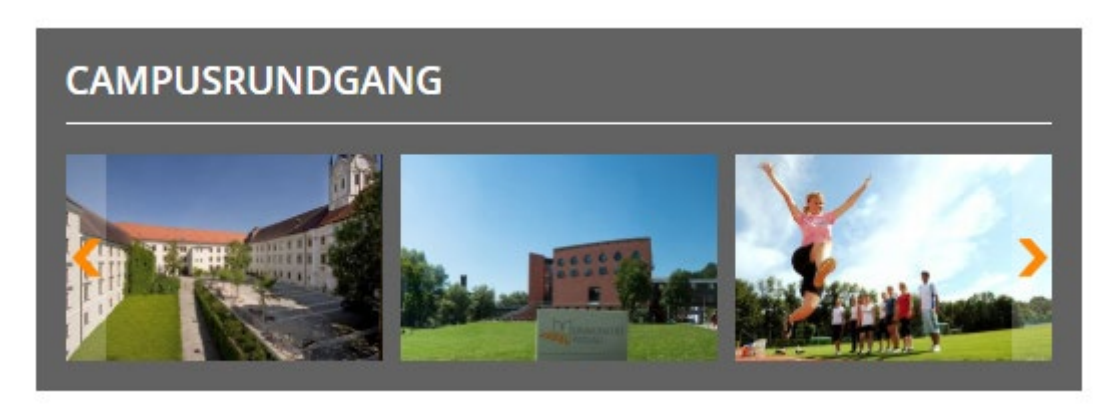

*Abbildung 1: Bildergalerie in der Hauptspalte*

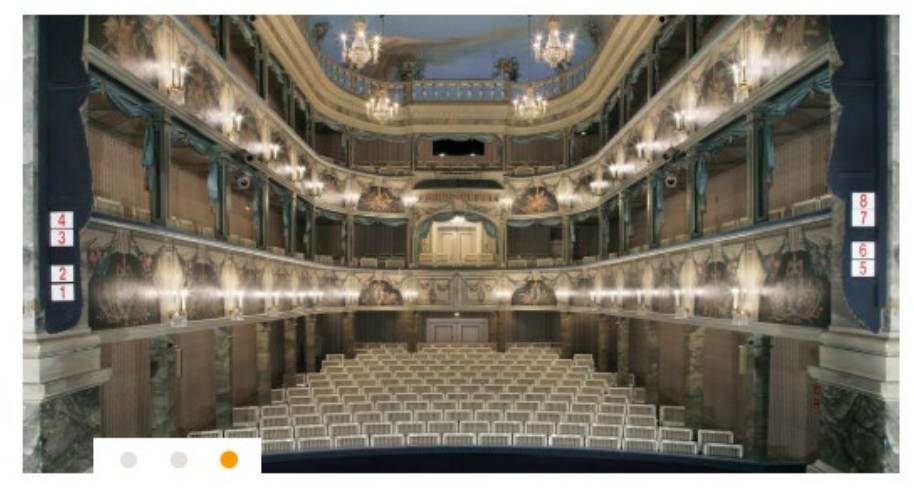

*Abbildung 2: Slider-Galerie in der Hauptspalte*

# Inhalt

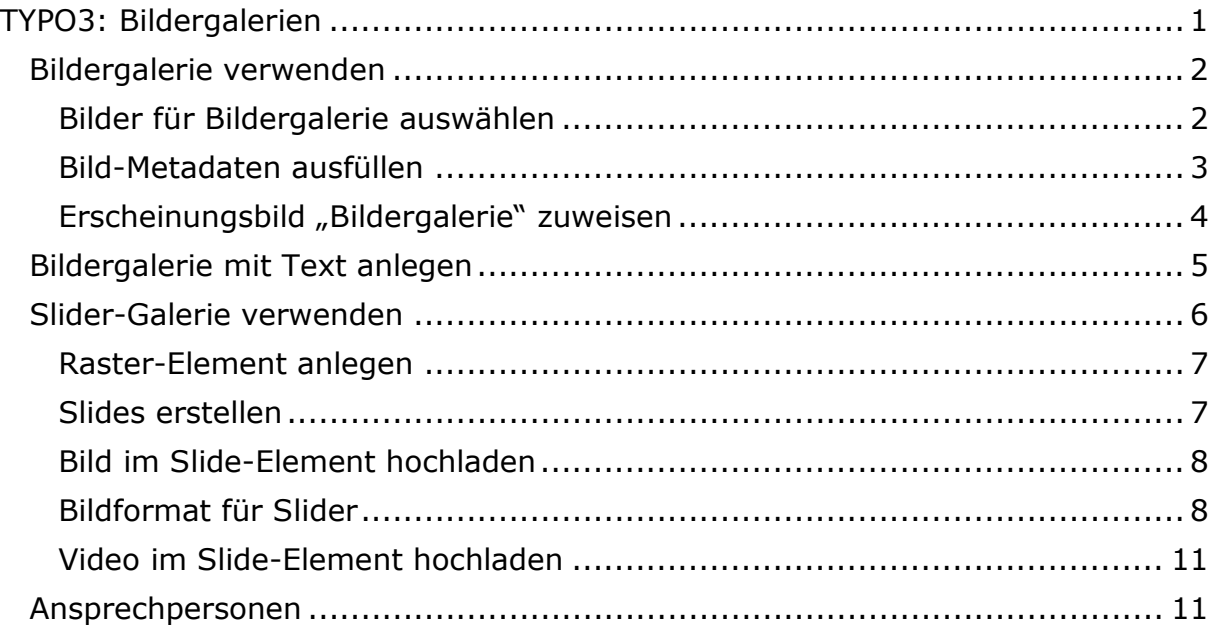

# <span id="page-1-0"></span>Bildergalerie verwenden

Diese Bildergalerie eignet sich als Erscheinungsbild für Inhaltselemente vom Typ "Text & Bilder" und "Nur Bilder".

# <span id="page-1-1"></span>Bilder für Bildergalerie auswählen

Legen Sie ein neues Inhaltselement im Reiter "Typischer Seiteninhalt" vom Typ "Nur Bilder" (1) an.

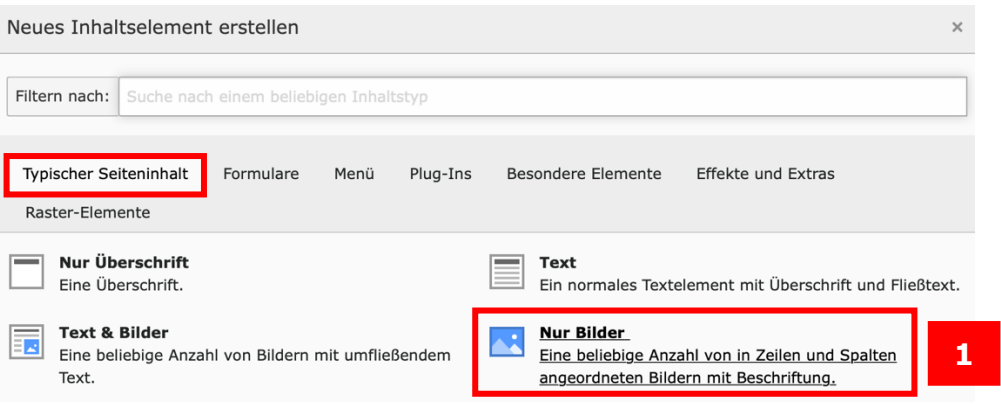

*Abbildung 3: Anlegen eines neuen Inhaltselements*

Nach dem Anlegen des Inhaltselements vergeben Sie im Reiter "Allgemein" eine Überschrift für Ihre Bildergalerie. Im Reiter "Bilder" (2) können Sie anschließend die Bilder für Ihre Galerie aus der Dateiliste wählen. Klicken Sie dazu auf "Bild hinzufügen" (3).

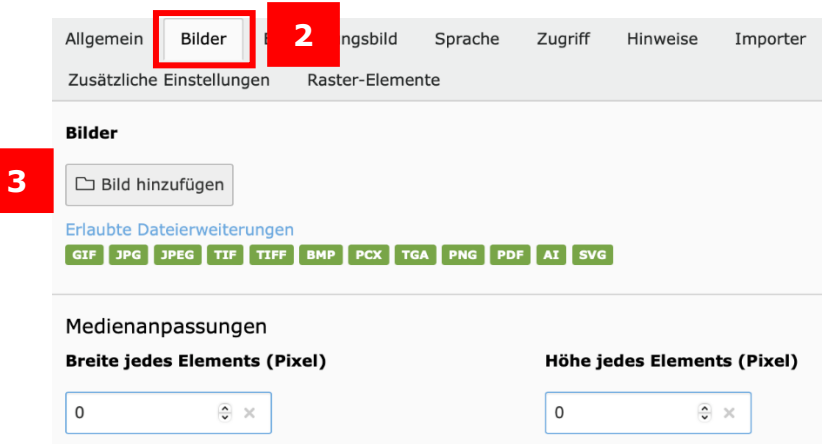

*Abbildung 4: Bilder hinzufügen*

Daraufhin öffnet sich der Verzeichnisbaum der Dateiliste. Wählen Sie nun im Verzeichnisbaum den entsprechenden Ordner (4) aus, markieren Sie die gewünschten Bilder (5) und klicken Sie auf das Symbol für "Auswahl importieren" (6).

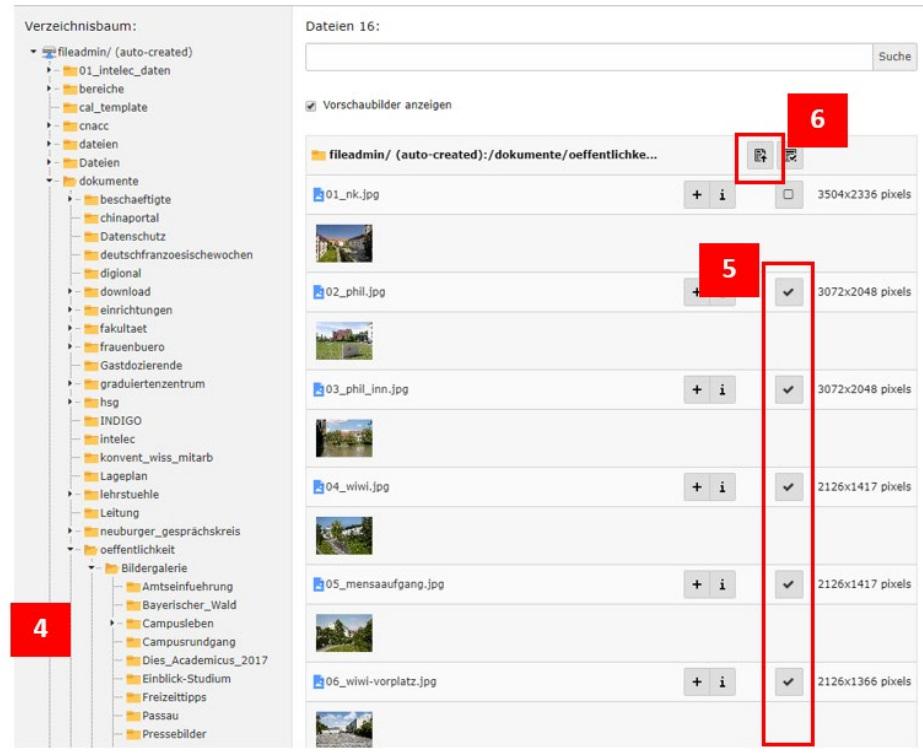

*Abbildung 5: Bilder auswählen*

#### <span id="page-2-0"></span>Bild-Metadaten ausfüllen

Nachdem Sie die Bilder ausgewählt und in das Inhaltselement importiert haben, müssen Sie die Bild-Metadaten für jedes Bild ausfüllen. Um die Bild-Metadaten zu öffnen, klicken Sie auf den Pfeil vor dem Bild oder auf den grau hinterlegten Balken des Bildes (7). Der Titel und der alternative Text eines Bildes müssen aufgrund der Barrierefreiheit immer ausgefüllt sein.

Setzen Sie für das Ausfüllen des Titels ein Häkchen bei der Option "Elementspezifischen Wert setzen (Kein Standard vorgegeben)" und tragen Sie Ihren gewünschten Text ein (8). Für das Ausfüllen des alternativen Textes setzen Sie ebenfalls ein Häkchen bei "Elementspezifischen Wert setzen (Kein Standard vorgegeben)" und tragen den gewünschten Text ein (9). Optional können Sie noch eine Beschreibung des Bildes eingeben, indem Sie auch hier wieder das Häkchen setzen (10) und Ihren gewünschten Text eintragen. Als Bildunterschrift werden in der vergrößerten Ansicht der Bildergalerie der Titel bzw. der alternative Titel ausgelesen.

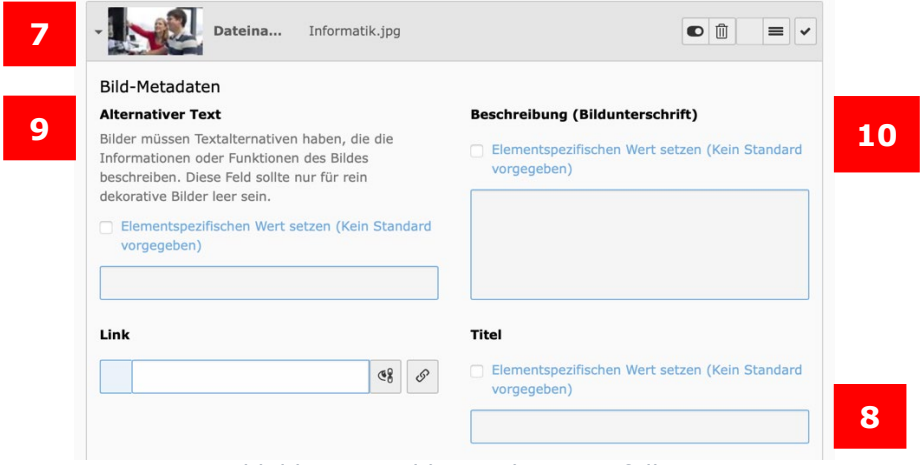

*Abbildung 6: Bild-Metadaten ausfüllen*

## <span id="page-3-0"></span>Erscheinungsbild "Bildergalerie" zuweisen

Nachdem Sie die Bilder im Inhaltselement hochgeladen haben, wählen Sie nun im Reiter "Erscheinungsbild" die Option "Bildergalerie" (11) aus. Die Größe der Bilder, d. h. die Breite und die Höhe, werden automatisch für die jeweiligen Endgeräte (Desktop, Tablet oder Smartphone) angepasst.

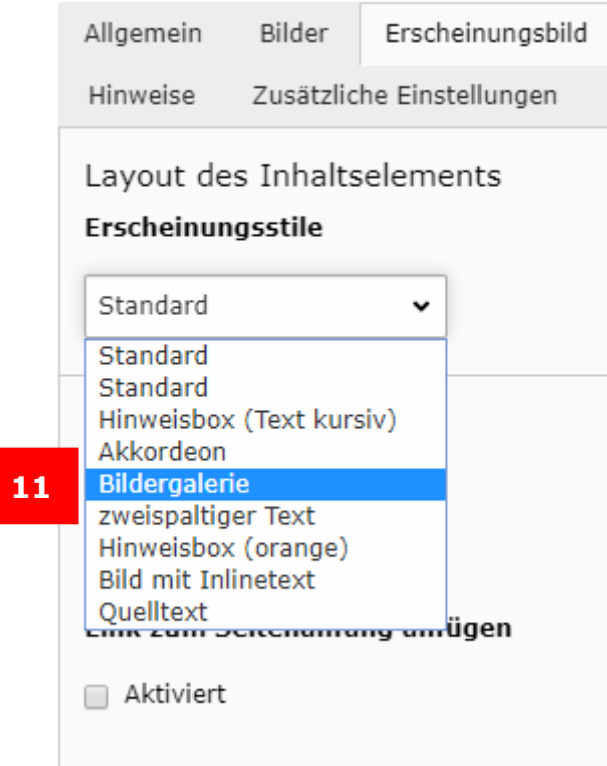

*Abbildung 7: Erscheinungsbild "Bildergalerie" setzen*

## <span id="page-4-0"></span>Bildergalerie mit Text anlegen

Möchten Sie zur Bildergalerie zusätzlich einen Text anzeigen lassen, dann müssen Sie beim Anlegen eines neuen Inhaltselements als Typ "Text und Bilder" wählen. Sie können nun im Texteditor einen zusätzlichen Text zur Galerie eingeben, eine Beschreibung der Bilder oder sonstigen Inhalt (12).

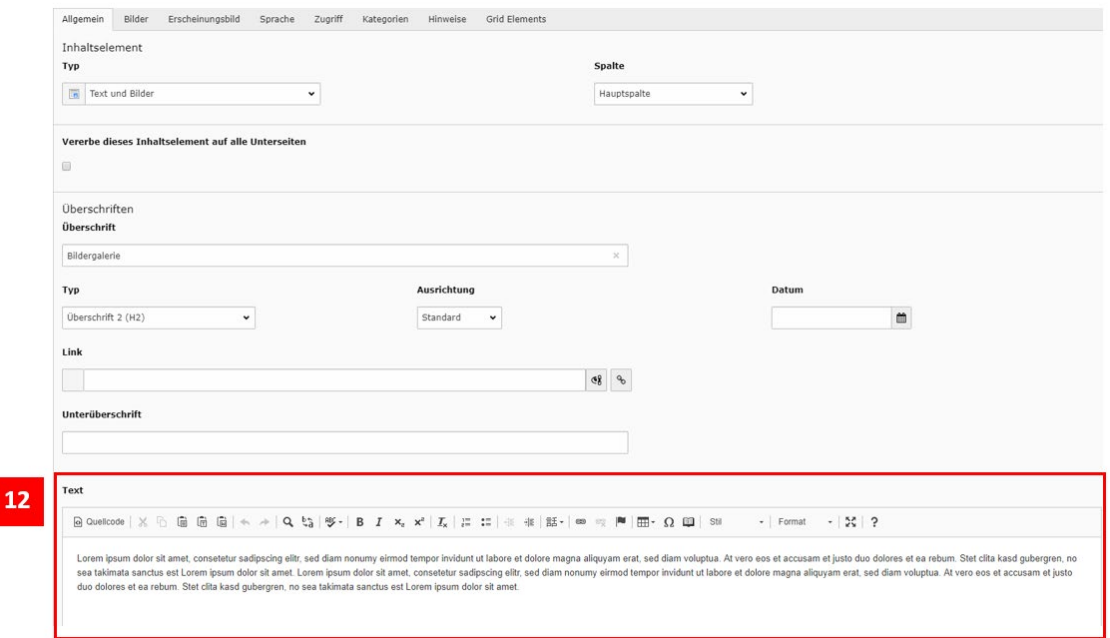

*Abbildung 8: Inhalt zur Bildergalerie*

Im Reiter "Bilder" können Sie anschließend wählen, an welcher Position der Text bzw. Ihre Galerie erscheinen soll. Legen Sie mit der Option "Galerieeinstellungen" (13) fest, ob Ihre Galerie "Oben mittig" oder "Unten

mittig" angeordnet werden soll. Die "Position und Ausrichtung" bezieht sich hierbei auf die Position der Bilder, so wird bei "Unten mittig" beispielsweise zuerst der Text und nachfolgend die Bilder der Galerie angezeigt (14).

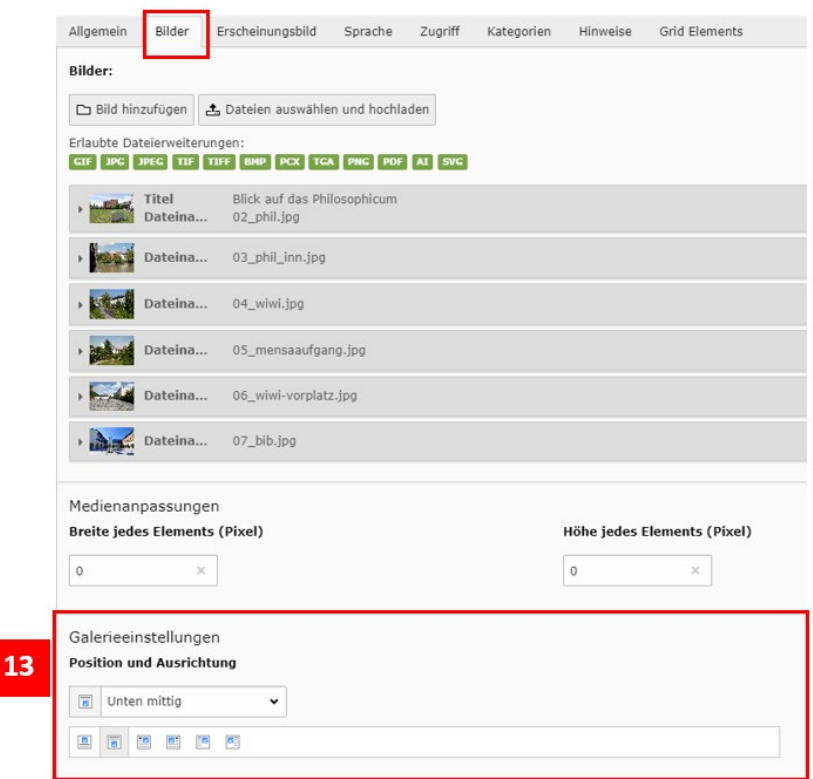

*Abbildung 9: Galerieeinstellungen für Text*

## **BILDERGALERIE**

Lorem ipsum dolor sit amet, consetetur sadipscing elitr, sed diam nonumy eirmod tempor invidunt ut labore et dolore magna aliguvam erat, sed diam voluptua. At vero eos et accusam et justo duo dolores et ea rebum. Stet clita kasd gubergren, no sea takimata sanctus est Lorem ipsum dolor sit amet. Lorem ipsum dolor sit amet, consetetur sadipscing elitr, sed diam nonumy eirmod tempor invidunt ut labore et dolore magna aliquyam erat, sed diam voluptua. At vero eos et accusam et justo duo dolores et ea rebum. Stet clita kasd gubergren, no sea takimata sanctus est Lorem ipsum dolor sit amet.

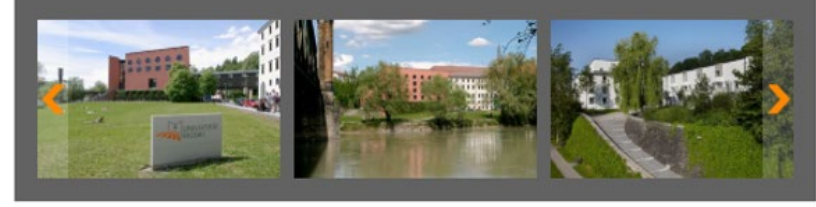

*Abbildung 10: Galerieeinstellung "Unten mittig"*

#### <span id="page-5-0"></span>Slider-Galerie verwenden

14

Neben der Bildergalerie gibt es noch eine weitere Methode, um mehrere Bilder als Galerie auf Ihrer Webseite einzufügen. Die Slider-Galerie schaltet, im Gegensatz zur herkömmlichen Bildergalerie, automatisch von Bild zu Bild.

#### <span id="page-6-0"></span>Raster-Element anlegen

Um eine Slider-Galerie einzurichten, müssen Sie auf Ihrer Seite zunächst ein neues Slider-Inhaltselement in Form eines Raster-Elemente anlegen. Wählen Sie dafür im Reiter "Raster Elemente" die Option "Slider" (15) aus.

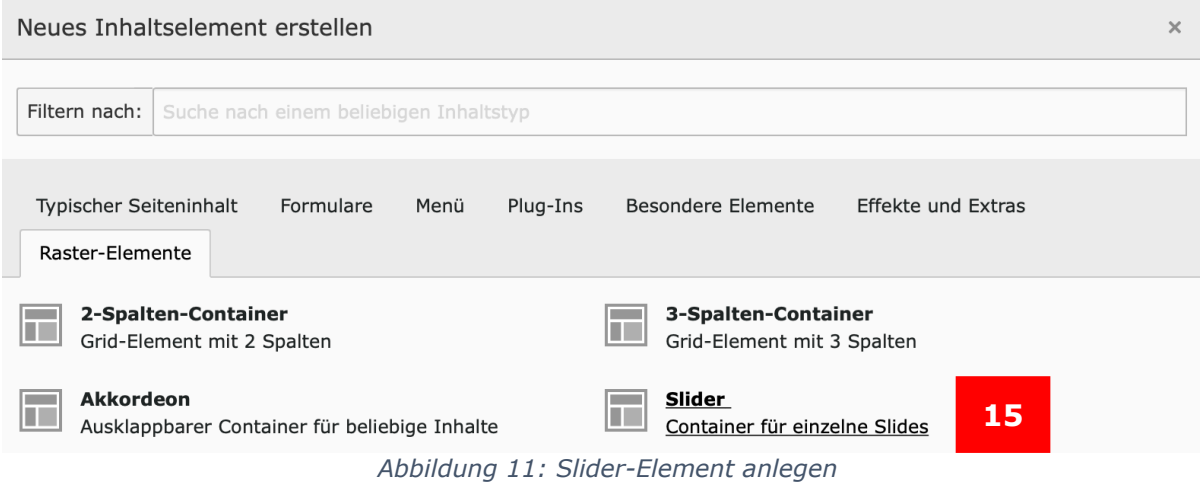

Nachdem Sie dem Element eine Überschrift gegeben haben, können Sie das Element speichern und schließen.

#### <span id="page-6-1"></span>Slides erstellen

In der Spaltenansicht in TYPO3 sehen Sie nun das soeben erstellte Slider-Raster-Element. Innerhalb des braunen Kästchens lassen sich jetzt einzelne Slides anlegen. Klicken Sie dafür auf "+ Inhalt" (16), um ein neues Inhaltselement anzulegen.

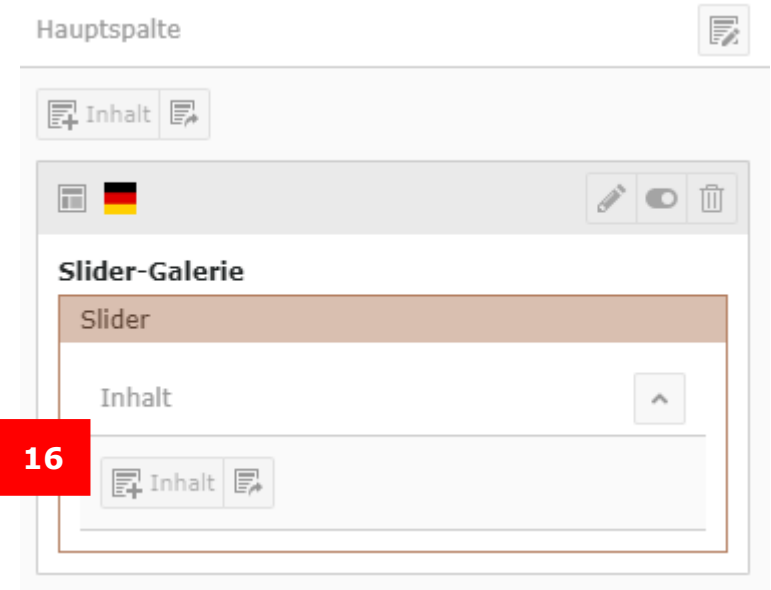

*Abbildung 12: Hinzufügen von Slides im Rasterelement* 

Wählen Sie anschließend die Option "Slide" (17) im Reiter "Effekte und Extras" aus.

# Neues Inhaltselement

Wählen Sie bitte den Seiteninhaltstyp aus, den Sie erstellen wollen

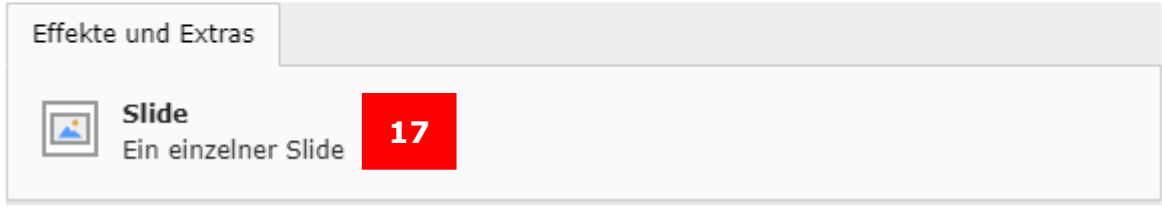

*Abbildung 13: Anlegen eines Slide-Elements* 

#### <span id="page-7-0"></span>Bild im Slide-Element hochladen

Nachdem sich das Slide-Element geöffnet hat, laden Sie im Reiter "Allgemein" im Bereich "Erweiterungsoptionen" das Bild hoch, das in der Slider-Galerie angezeigt werden soll. Klicken Sie hierfür auf das Ordner-Symbol (18) und wählen Sie das gewünschte Bild in der Dateiliste aus.

**Wichtig:** Pro Slide kann nur ein Bild hochgeladen werden. Wenn Sie also eine Slider-Galerie mit fünf Bildern erstellen möchten, so müssen Sie im Slider-Grid-Element fünf Slides mit je einem Bild anlegen.

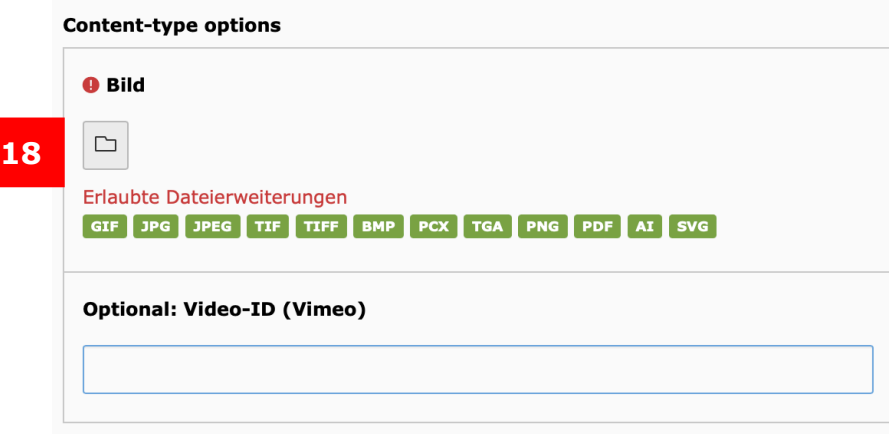

*Abbildung 14: Bild hochladen*

Wiederholen Sie diesen Vorgang, also das Anlegen eines einzelnen Slides und das anschließende Hochladen eines Bildes, für alle Bilder, die Sie in der Slider-Galerie darstellen möchten.

#### <span id="page-7-1"></span>Bildformat für Slider

Nachdem Sie ein Bild hinzugefügt haben, vergeben Sie auch hier im Bereich "Bild-Metadaten" den Titel und den Alternativen Text (19) für die Barrierefreiheit.

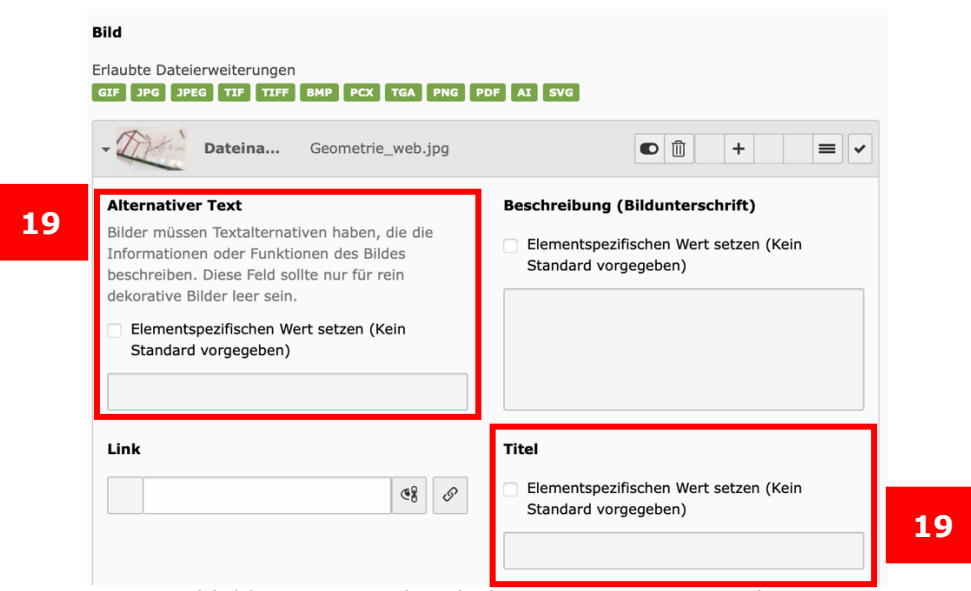

*Abbildung 15: Titel und Alternativen Text vergeben* 

Für die Slider-Galerie wird ein bereits vordefiniertes Bildformat mit einem Seitenverhältnis von 113:59 zur Verfügung gestellt (20), das bei Verwendung eines Inhaltselements vom Typ "Slide" ausgegeben wird. Es wird von TYPO3 bereits ein automatischer Bildfokus gesetzt. Wenn Sie den Bildausschnitt ändern wollen, können Sie diesen über "Editor öffnen" (21) anpassen.

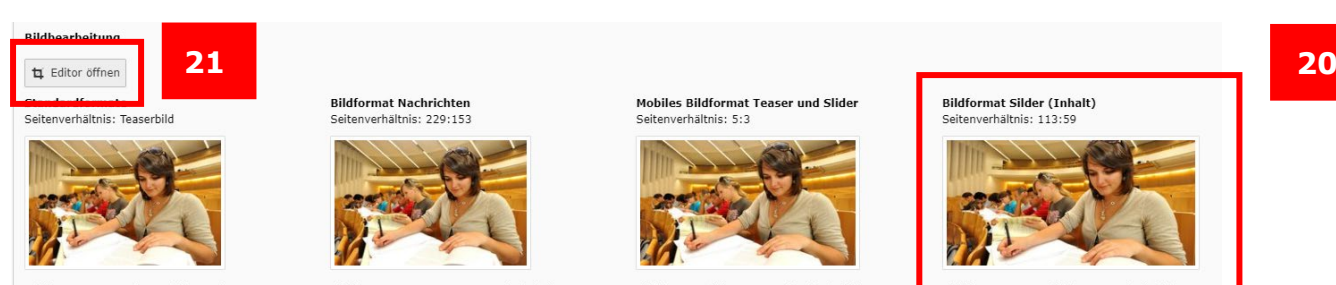

*Abbildung 16: Bildformat wählen*

Nach dem Klick auf "Editor öffnen" öffnet sich das Bearbeitungsfenster für den Bildeditor. Wählen Sie auf der rechten Seite "Bildformat Slider" (22), um den Bildausschnitt anzupassen. Sie haben hierbei die Möglichkeit, den Ausschnitt des Bildes zu verschieben oder kleiner zu ziehen, das vorgegebene Seitenverhältnis bleibt bestehen. Haben Sie Ihre gewünschten Anpassungen vorgenommen, übernehmen Sie diese mit einem Klick auf "Akzeptieren".

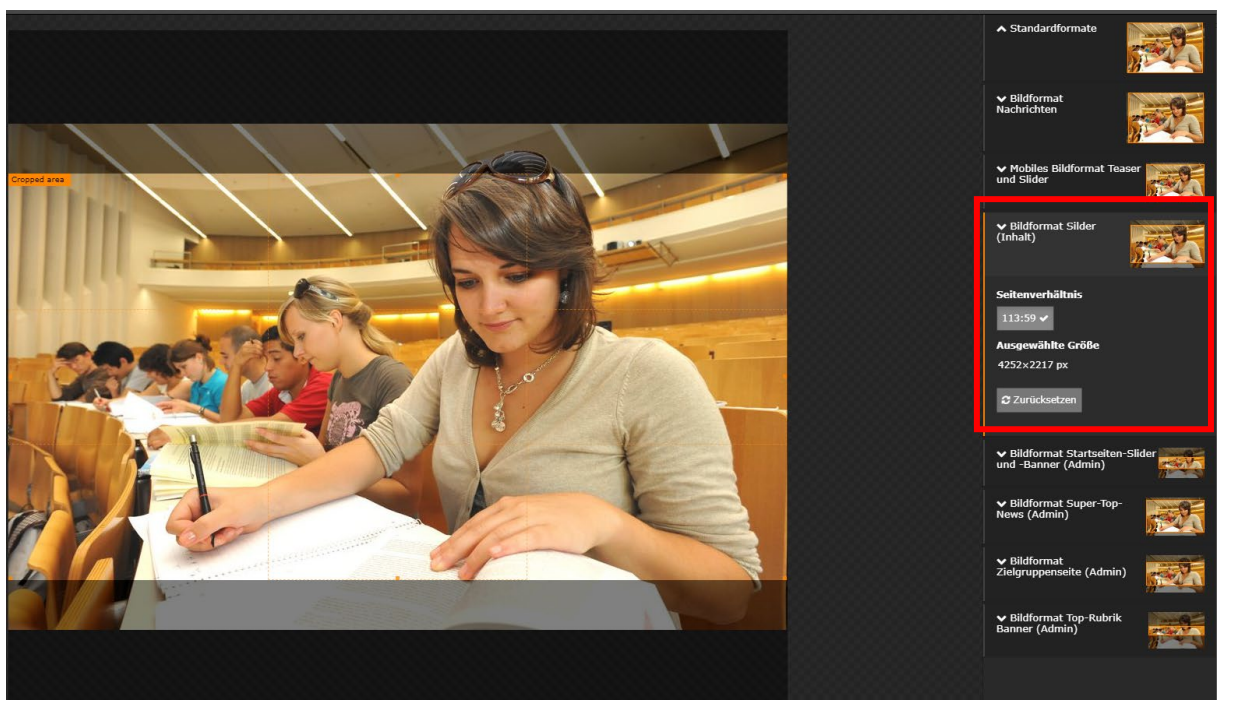

*Abbildung 17: Bildausschnitt anpassen*

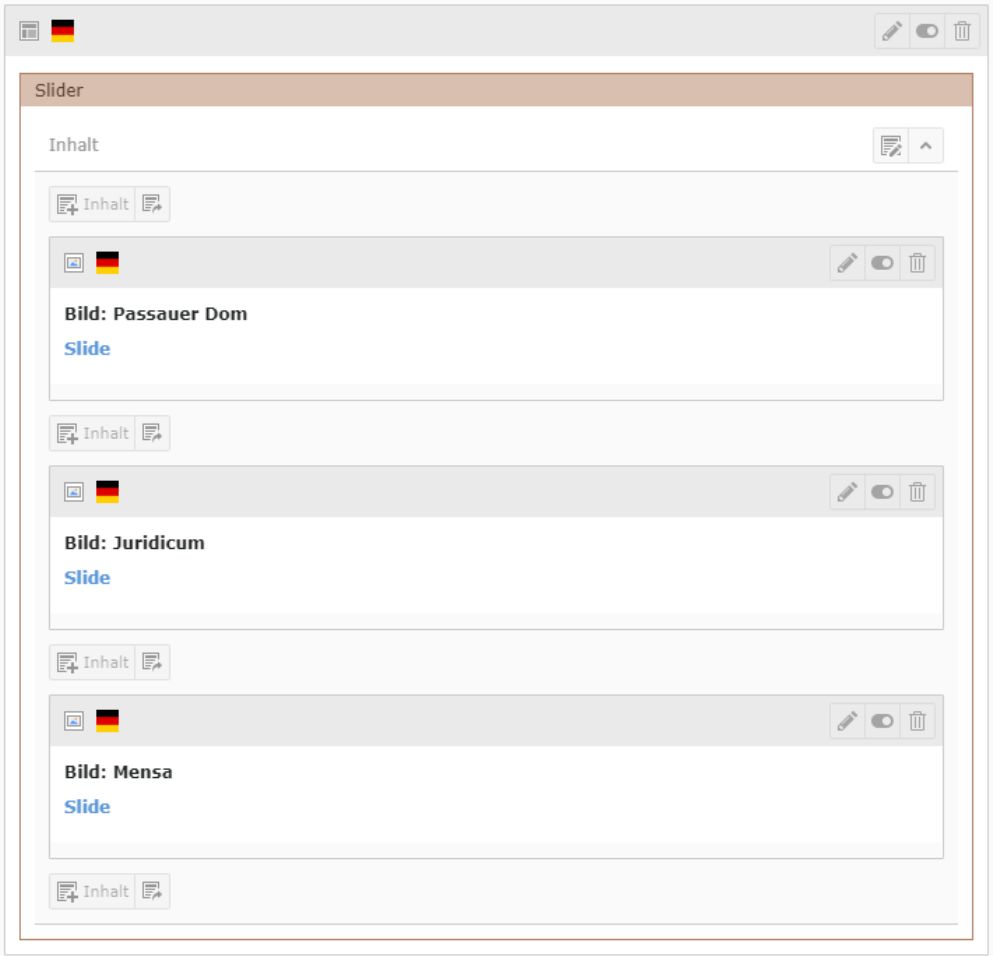

*Abbildung 18: Slider-Element mit drei Slides (also drei Bildern)* 

**22**

**Tipp:** Geben Sie den einzelnen Slides aussagekräftige Überschriften, um die Elemente in TYPO3 übersichtlicher zu gestalten. Wollen Sie Ihre Überschriften als Inlinetext im Bild ausgeben, wählen Sie hier ein Überschriftenformat, andernfalls setzen Sie die Überschrift auf "Verborgen", um nur die Bilder als Galerie zu bekommen.

#### <span id="page-10-0"></span>Video im Slide-Element hochladen

Neben Bildern können Sie auch Videos aus dem Vimeo-Portal in einen Slider einbauen. Dazu geben Sie im Bereich "Erweiterungsoptionen" bei "Video-ID (Vimeo)" die Vimeo-ID Ihres Videos ein (23).

**Wichtig:** Vergessen Sie nicht, über das Ordner-Symbol ein Bild für das Video hochzuladen, das im Slider als Standbild angezeigt wird, aus dem heraus das Video gestartet werden kann.

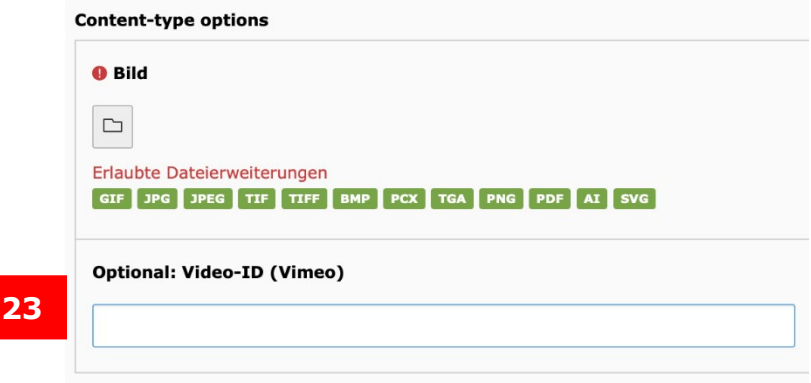

*Abbildung 19: Vimeo-Video einfügen*

Um das gewünschte Video einzubinden, geben Sie die Vimeo-ID des gewünschten Videos ein. Diese befindet sich am Ende der URL des Vimeo-Videos (24). Das Video muss in seinen Einstellungen auf "öffentlich" stehen, damit es angezeigt werden kann.

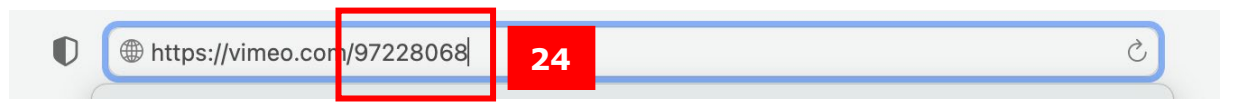

Bitte beachten Sie, dass Sie das Video in der Vorschau nicht schließen können. Das X oben rechts, mit dem Sie ein Video wieder schließen können, erscheint nur, wenn der Slider online ist.

#### <span id="page-10-1"></span>Ansprechpersonen

Web-Redaktion: [web-redaktion@uni-passau.de](mailto:web-redaktion@uni-passau.de)